## HỌC BỒNG ĐINH THIÊN LÝ / LAWRENCE S. TING SCHOLARSHIP

## HƯỚNG DẦN ĐIỀN ĐƠN XIN HOC BỒNG ONLINE

#### **I. Quy định chung**

## **1. Email:**

Sử dụng email cá nhân (gmail) để điền thông tin.

Ví dụ: myngan@gmail.com

**2. Số:**

Đối với số điện thoại, số CMT/CCCD, vui lòng đặt dấu ' phía trước. Các số phải viết liền không có khoảng trống.

## **3. File đính kèm:**

## **3.1 Đặt tên file**

**a. Hình ảnh cá nhân:** Sử dụng hình ảnh 3x4 được chụp trong 3 tháng gần đây. Hình chụp rõ nét.

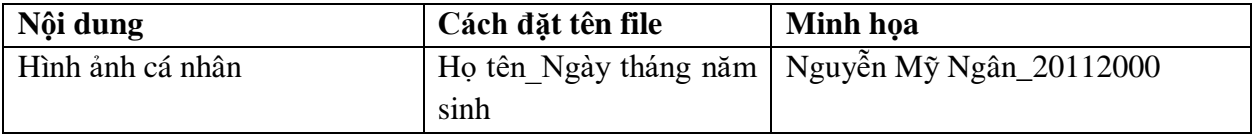

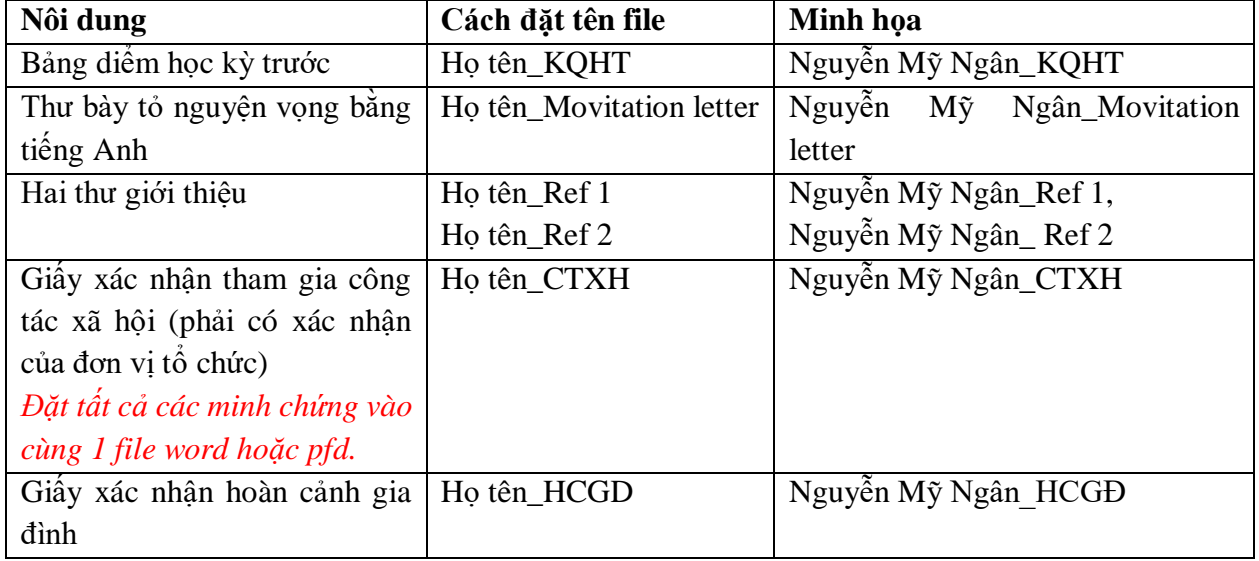

#### **b. Các tài liệu đính kèm:**

## **3.2 Định dạng file**

- Các file được scan hoặc chụp phải rõ nét, không được mất góc.
- Sử dụng các file có định dạng docx, pdf, jpg/jpeg, png.

## **II. Hướng dẫn điền form:**

Chỉ điền form bằng Tiếng Anh hoặc bằng Tiếng Việt.

## **1. Phần 1:**

Chọn ngày điền form Chọn Next để sang phần 2.

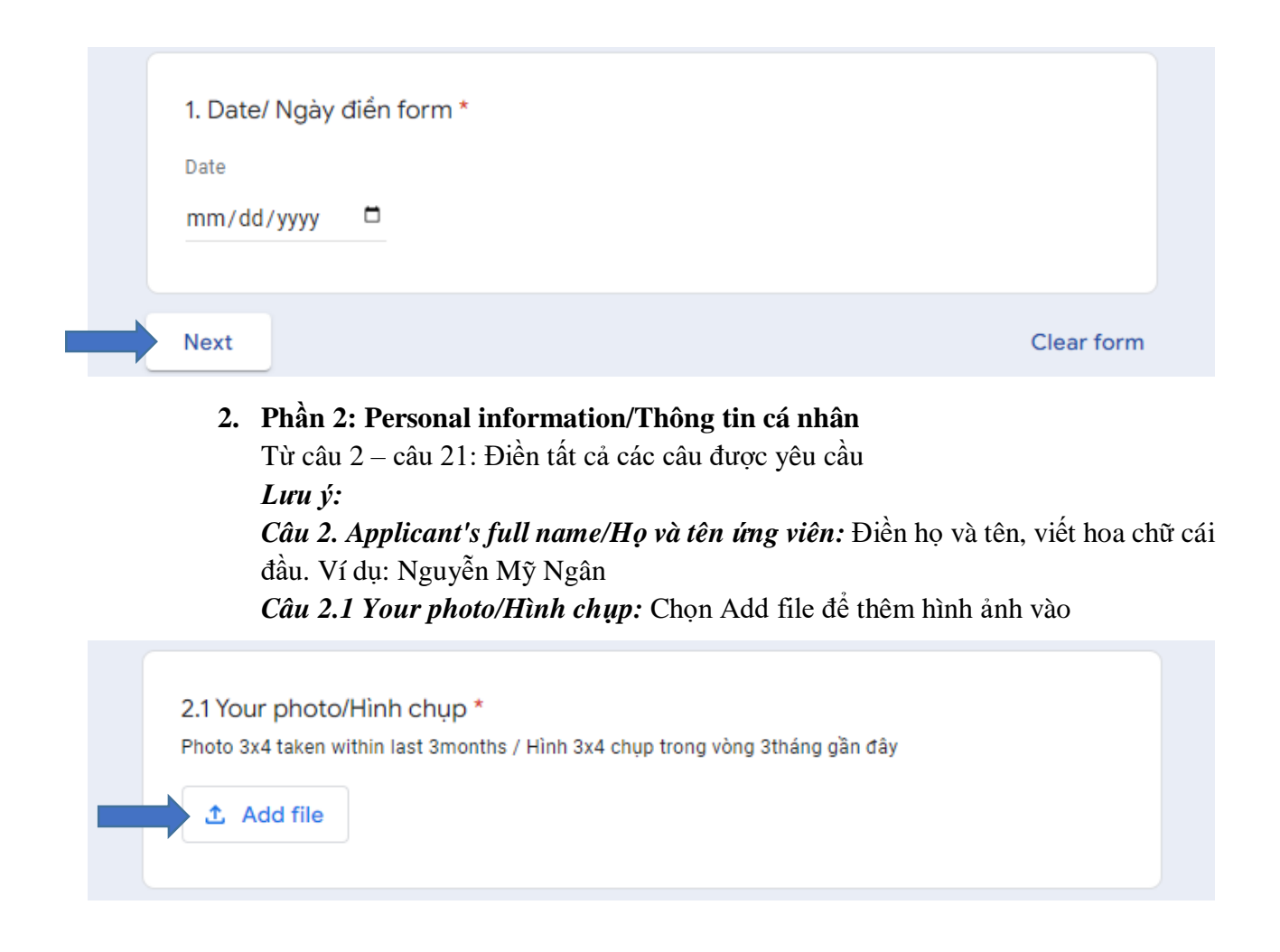

*Câu 12 & 13: Khoa & Ngành*

*Câu này dành cho sinh viên các trường Đại học, Cao đẳng. Sinh viên vui lòng cho biết Khoa và ngành đang theo học. Đối với học sinh các trường Phổ thông trung học, điền: Không*

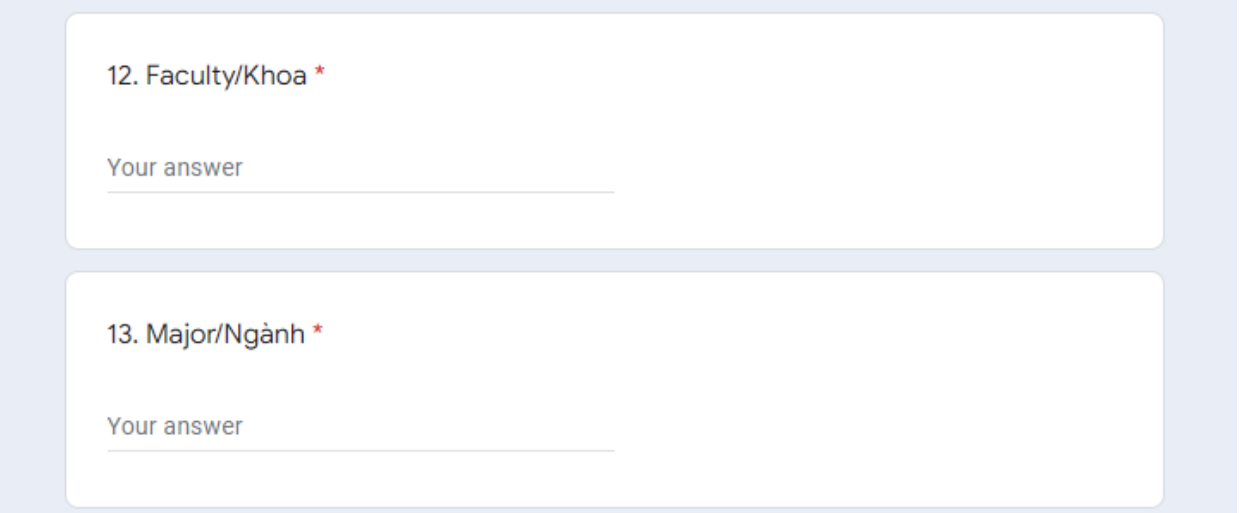

*Câu 16. Previous semester academic score/Thành tích học tập kỳ trước:* Chỉ điền số, điền số điểm trên thang điểm 10 (Nếu trường sử dụng thang điểm 10) hoặc số điểm/4 (Nếu trường sử dụng thang điểm 4) *Ví dụ: 8.75/10 hoặc 4/4.*

*Câu 20. Extracurricular activities involved/participated (please specify)/Hoạt động ngoại khóa đã tham gia (nêu rõ):* Thời gian (tháng, năm) – Tên hoạt động – Vai trò trách nhiệm trong chương trình/hoạt động – Trách nhiệm chính. *Ví dụ: 3/2022 – Kỳ thi Đánh giá năng lực – Tình nguyện viên – Trực bàn và hướng dẫn học sinh vào phòng thi.*

## **Chọn Next để tiếp tục**

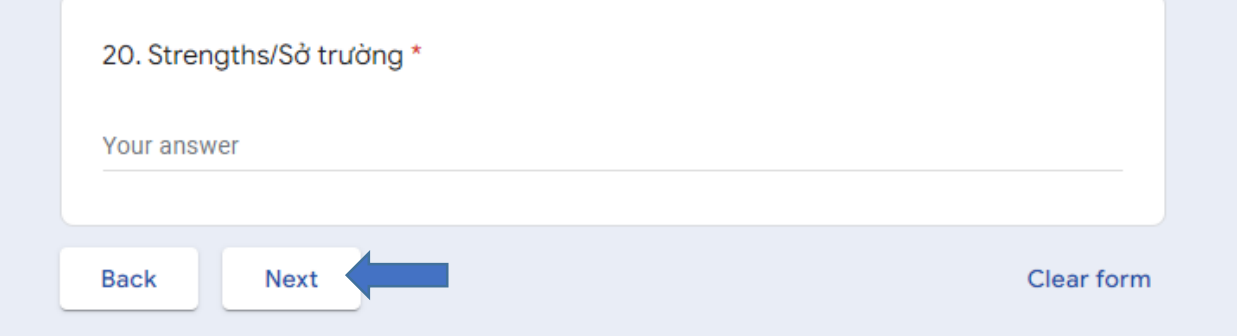

# 3. Phần 3: Plan after graduation/Kế hoạch sau khi tốt nghiệp

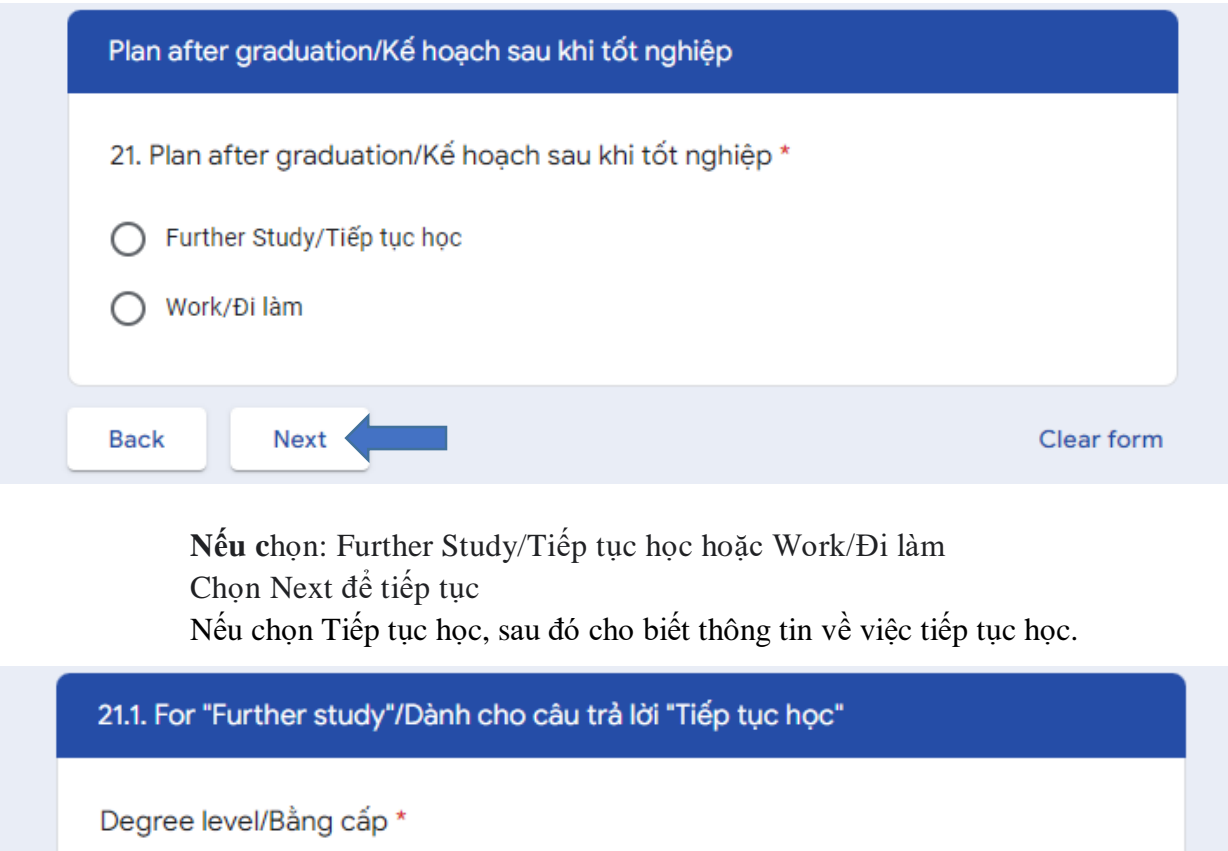

Your answer

Institution name/address/Trường \*

Your answer

Field of study/Lĩnh vực \*

Your answer

**Back** 

Next

Clear form

## Nếu chọn Work/Đi làm => Chọn Next để tiếp tục

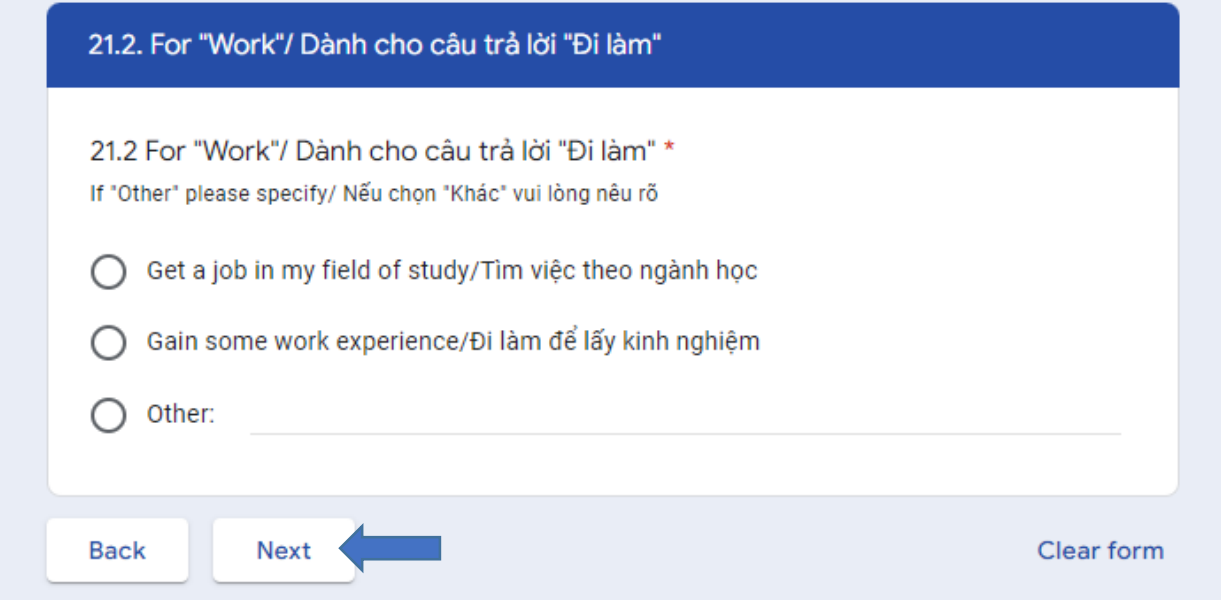

Chọn Next để tiếp tục.

## **4. Phần 4: Đã từng nhận học bổng Đinh Thiện Lý chưa?**

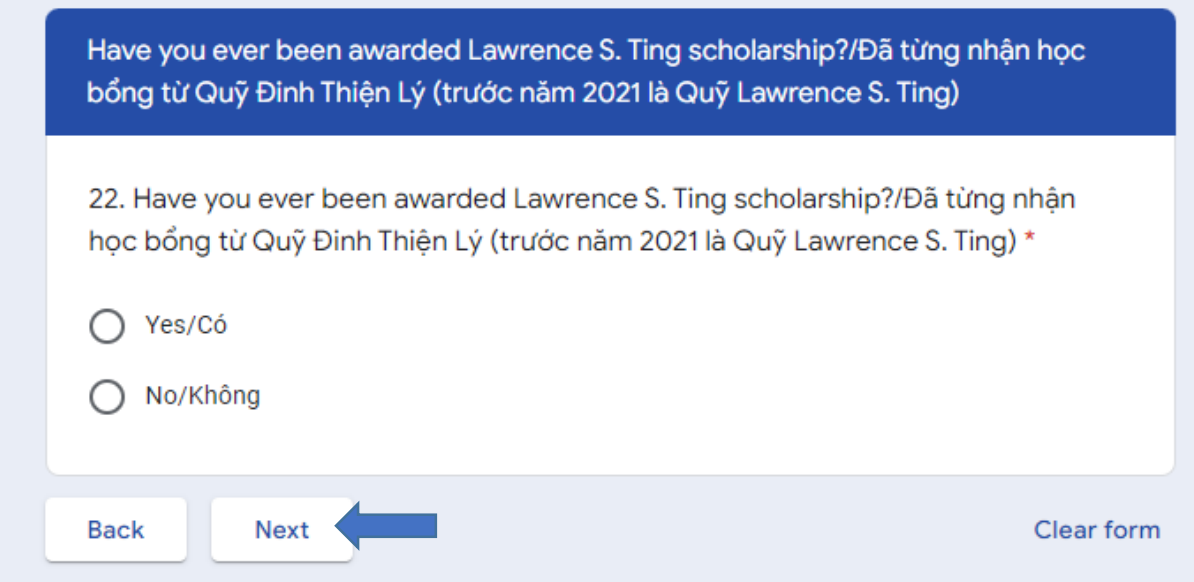

Nếu đã từng nhận chọn Yes/Có. Chọn Next để tiếp tục

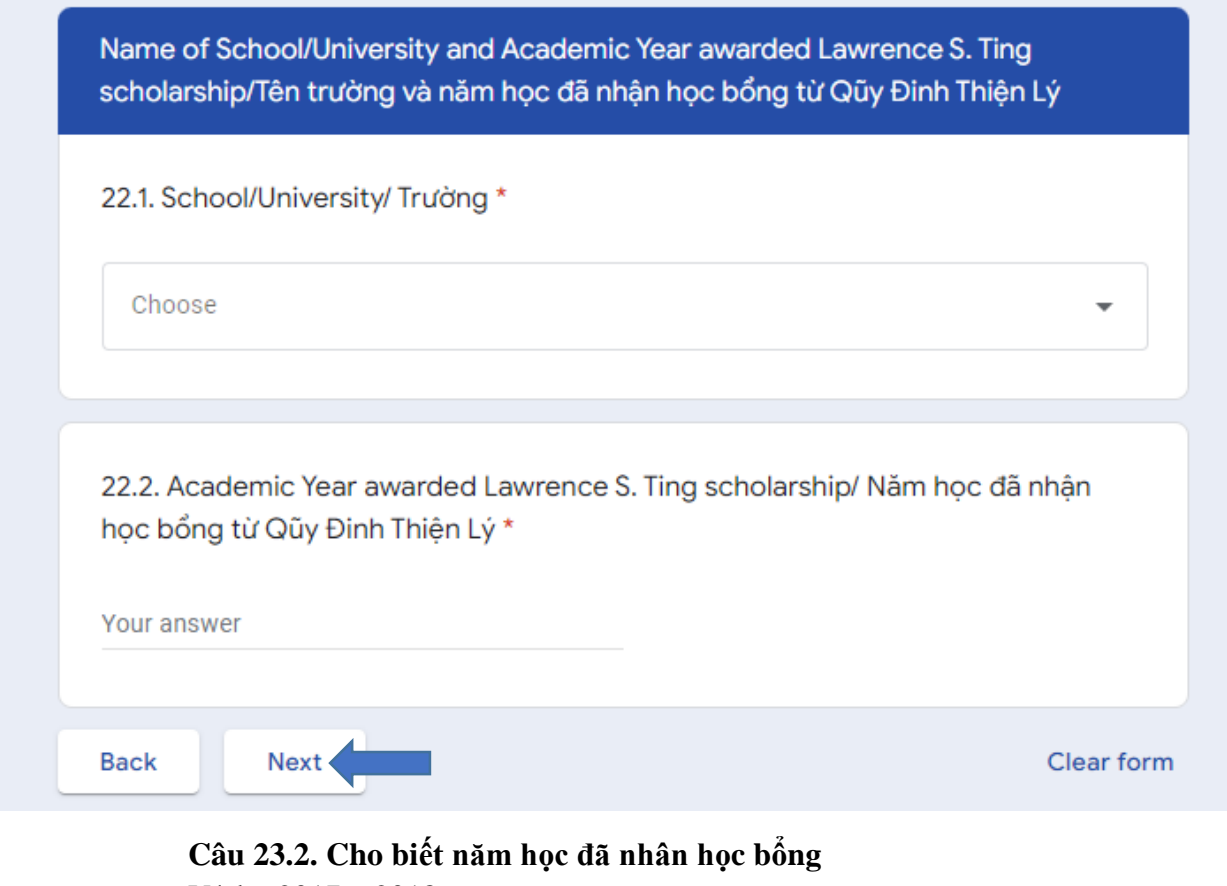

Ví dụ: 2017 – 2018 Sau đó chọn Next để tiếp tục Nếu chưa từng nhận chọn No/Không => Chọn Next để đến phần Phụ kiện đính kèm.

# **5. Phần 5: Phụ kiện đính kèm**

Chọn Add file để tải các tệp lên**.**

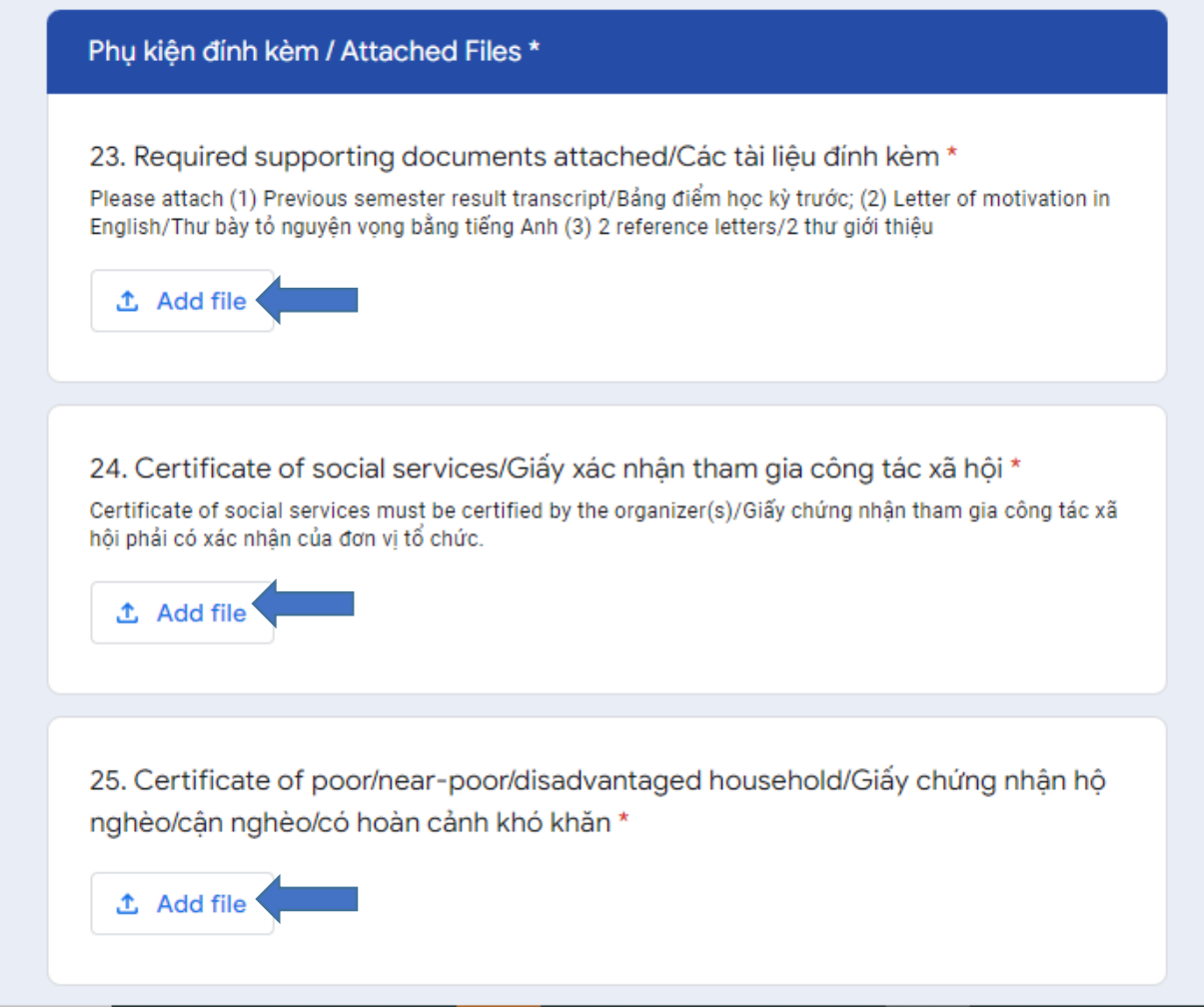

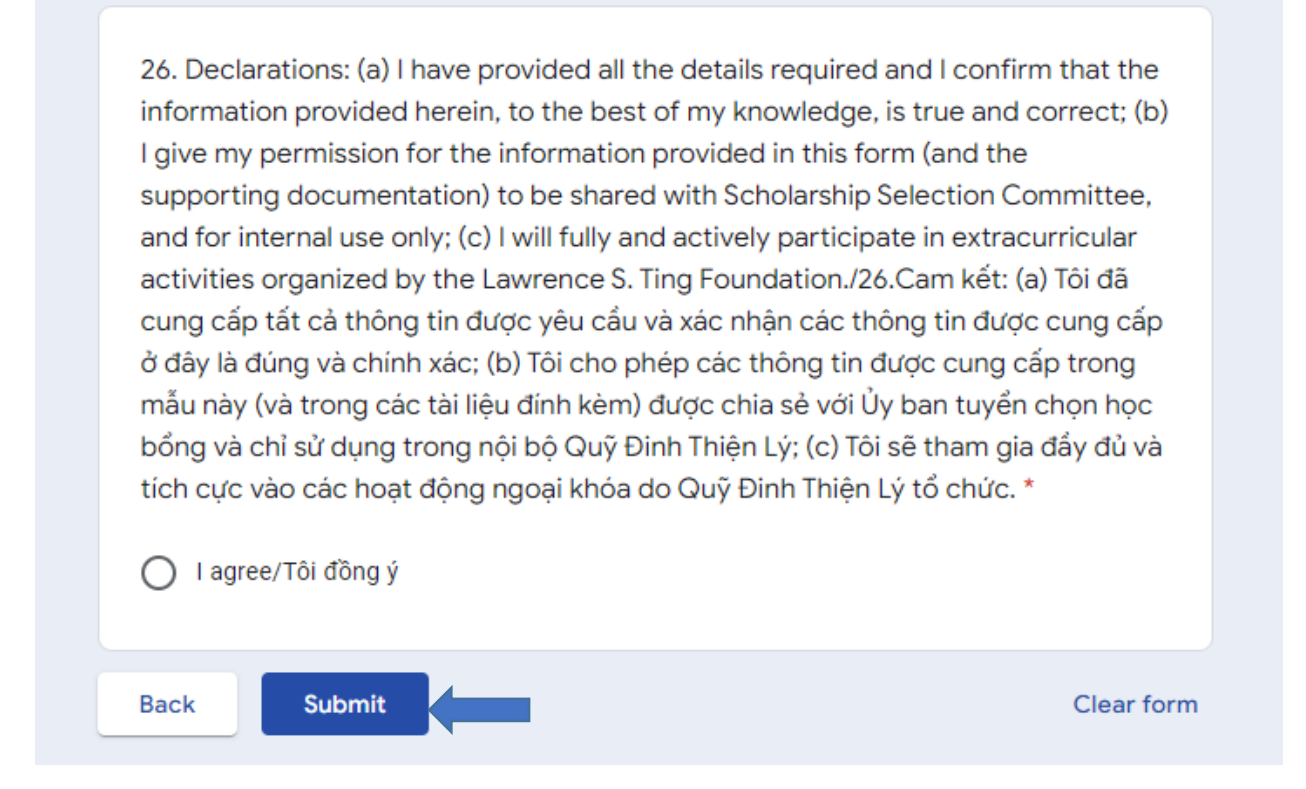

Vui lòng đọc câu 26, sau đó có thể chọn "Back" để kiểm tra lại các câu trả lời trước khi nộp đơn. Chọn Submit để nộp đơn.